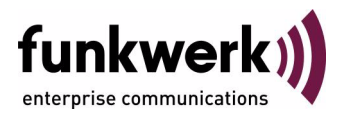

# **bintec Workshop**

# **IPsec between 2 Gateways with Certificates**

Copyright © November 8, 2005 Funkwerk Enterprise Communications GmbH Version 0.9

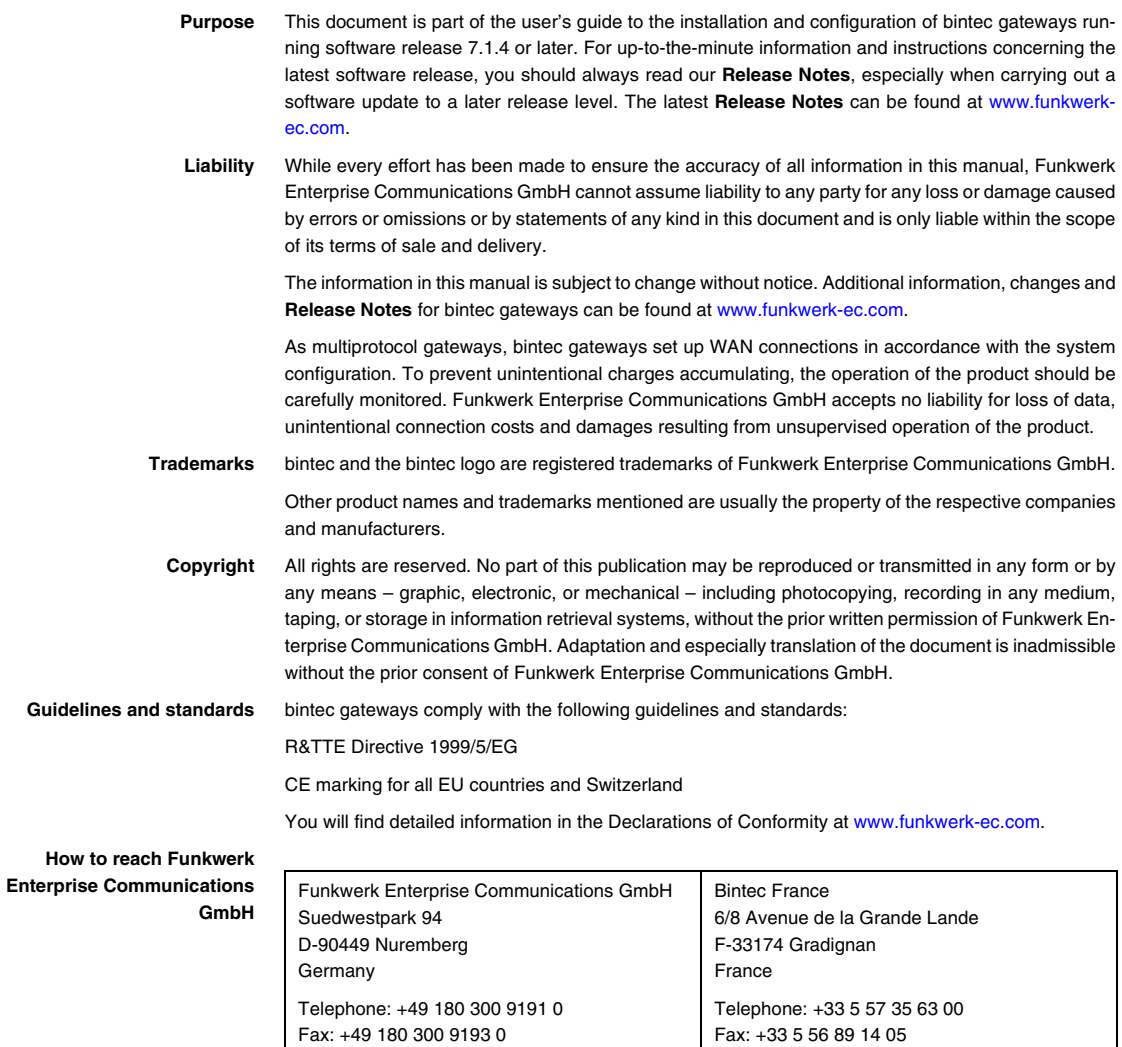

Internet: www.bintec.fr

Internet: [www.funkwerk-ec.com](http://www.funkwerk-ec.com)

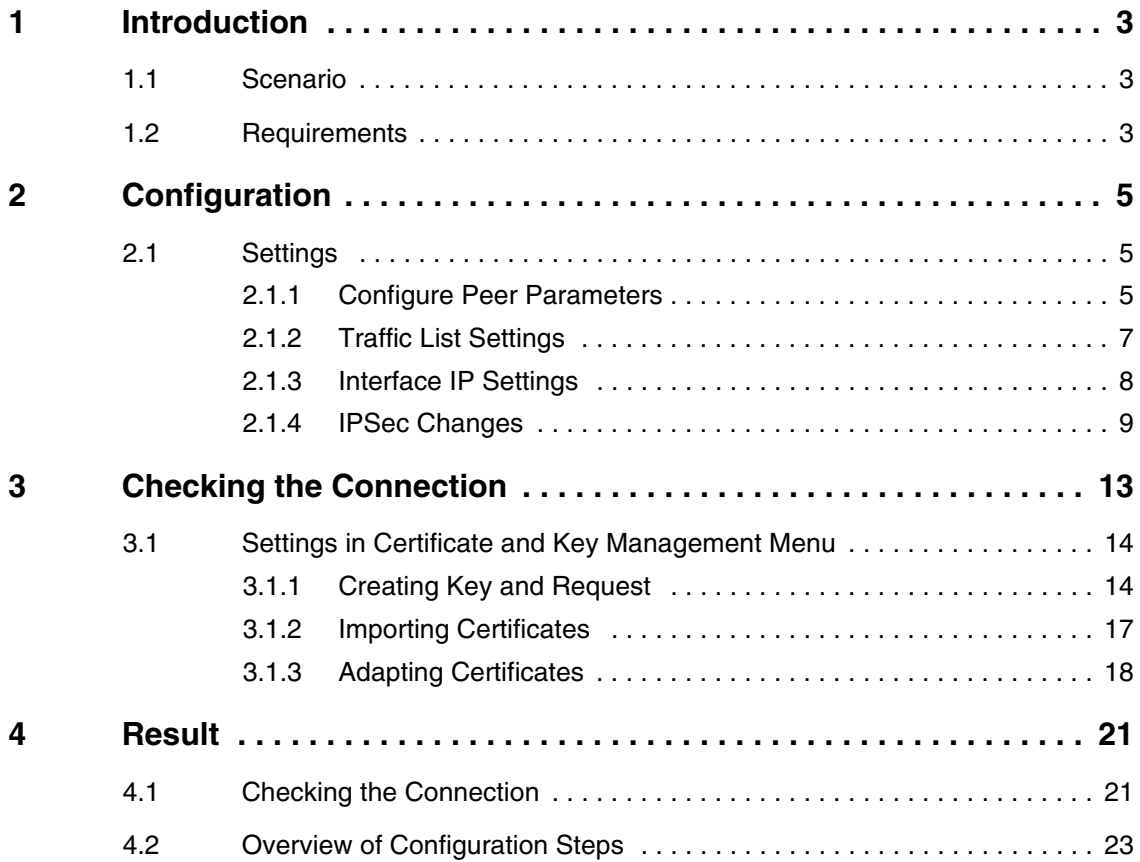

# <span id="page-4-0"></span>**1 Introduction**

**The configuration of an IPSec connection with certificates is described in the following chapters.**

The certificates are used for authentication. The instructions first show the configuration steps for traffic lists and the difference over interface-based configuration. These instructions show the configuration to Release 7.1.4 on the head office side.

The Setup Tool is used for the configuration.

## <span id="page-4-1"></span>**1.1 Scenario**

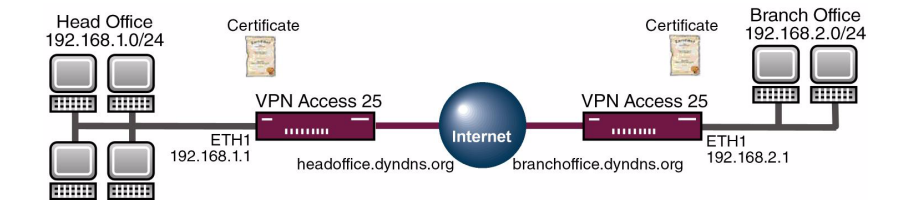

### <span id="page-4-2"></span>**1.2 Requirements**

The following are required for the configuration:

- Basic configuration of the gateway.
- A boot image of version 7.1.4 or later must be used for the IPSec gateway.
- A working Internet access to the provider.
- You must have configured DynDNS or a static IP address for the Internet access at both gateways.
- You need a certification authority (CA) from which you can request certificates.
- A TFTP server in the network.

# <span id="page-6-0"></span>**2 Configuration**

The instructions cover the configuration of an example on the head office side. You must make settings in the following menu for configuring IPSec:

#### *MAIN MENU* ➜ *IPSEC*

The *CONFIGURE PEERS* submenu offers you the **APPEND** option for adding connection partners for IPSec.

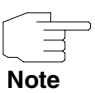

The Wizard starts for the initial configuration of IPSec. You should execute this to generate default parameters for IPSec. To avoid errors, first configure a connection with preshared key. Do not use certificates until this connection works.

## <span id="page-6-1"></span>**2.1 Settings**

Settings in the *IPSEC → ConFIGURE PEERS → APPEND* menu

### <span id="page-6-2"></span>**2.1.1 Configure Peer Parameters**

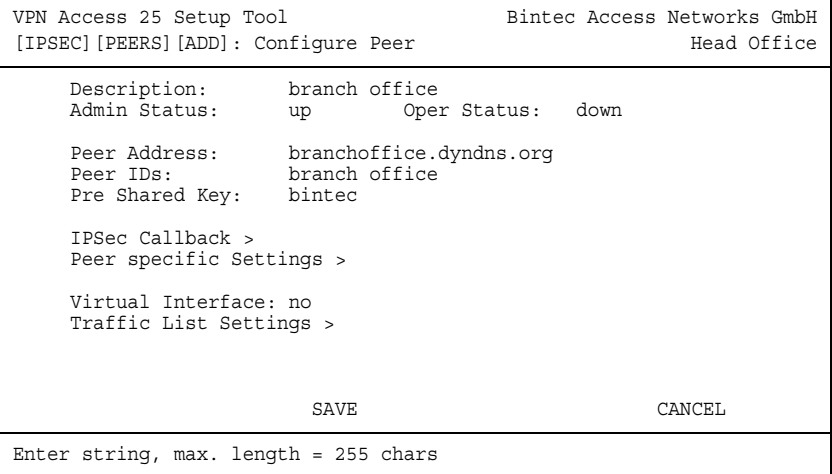

The following fields are relevant:

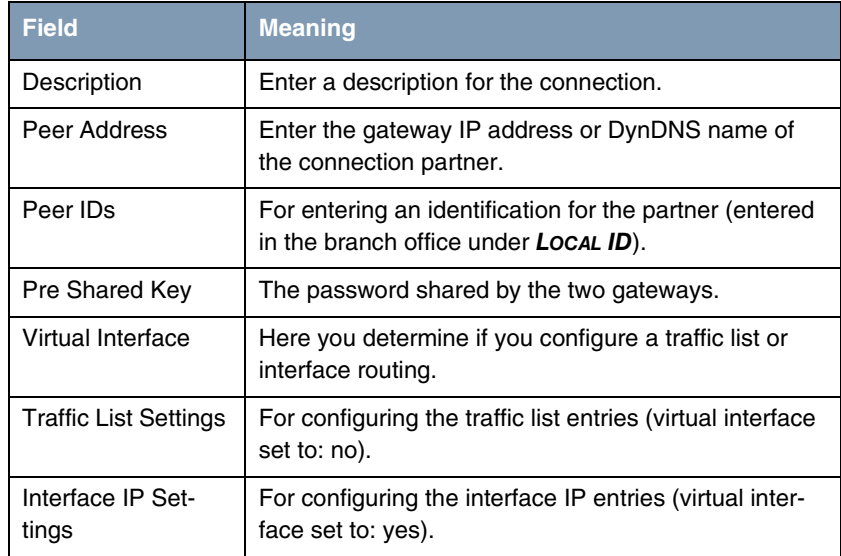

Table 2-1: Relevant fields in *IPSEC* ➜ *CONFIGURE PEERS* ➜ *APPEND*

Proceed as follows to make the settings in the peer:

- Enter branch office for *DESCRIPTION*.
- Enter branchoffice.dyndns.org for *PEER ADDRESS*.
- Enter branch office for *PEER IDS*.
- Enter bintec as password in *PRE SHARED KEY*.
- Press **SAVE** to confirm your settings.

If you wish to configure your connection with a traffic list, go to the section ["Traffic List Settings" on page](#page-8-0) 7.

If you wish to configure your connection with interface routing, go to the section ["Interface IP Settings" on page](#page-9-0) 8.

### <span id="page-8-0"></span>**2.1.2 Traffic List Settings**

- Go to *IPSEC* ➜ *CONFIGURE PEERS* ➜ *APPEND*.
- **E** Leave **VIRTUAL INTERFACE** set to no.
- Go to the *TRAFFIC LIST SETTINGS* → *APPEND* submenu to edit the traffic list. (If you use the Wizard, press **SAVE** to exit the menu to create traffic list entries).

```
VPN Access 25 Setup Tool Bintec Access Networks GmbH
[IPSEC][PEERS][EDIT][TRAFFIC][EDIT]:Traffic Entry (Branch Office) Head 
Office
    Description: branch office
    Protocol: don't verify
    Local:
        Type: net Ip: 192.168.1.0 / 24
    Remote:
       Type: net Ip: 192.168.2.0 / 24
    Action : protect
   Profile *autogenerated* edit >
SAVE CANCEL
```
The following fields are relevant:

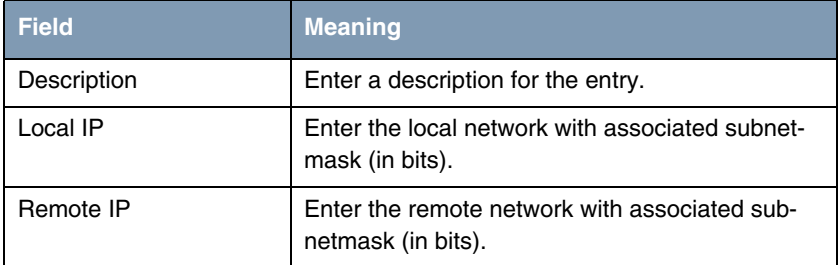

Table 2-2: Relevant fields in *TRAFFIC LIST SETTINGS* ➜ *APPEND*

Proceed as follows to configure your entry:

- Set *DESCRIPTION* to *branch office*.
- Under *Local IP* enter 192.168.1.0 with mask 24.
- Under **REMOTE IP** enter 192.168.2.0 with mask 24.
- Press **SAVE** to confirm.
- Exit all other menus with **Save** or **Exit** until the *IPSEC* main menu opens. Continue the configuration from ["IPSec Changes" on page 9](#page-10-0) onwards.

### <span id="page-9-0"></span>**2.1.3 Interface IP Settings**

- Go to *IPSEC* ➜ *CONFIGURE PEERS* ➜ *APPEND*.
- Set *VIRTUAL INTERFACE* to yes.
- Go to the *INTERFACE IP SETTINGS* → *BASIC IP SETTINGS* submenu to edit the routing. (If you use the Wizard, press **SAVE** to exit the menu to create routing entries).

```
VPN Access 25 Setup Tool Bintec Access Networks GmbH
[IPSEC][PEERS][EDIT][IP][BASIC]: IP Settings (Branch Office) Head 
Office
  IP Transit Network no
 Local IP Address 192.168.1.1
 Default Route no no
 Remote IP Address 192.168.2.0<br>Remote Netmask 192.255.255.255.0
 Remote Netmask
SAVE CANCEL
Use <Space> to select
```
The following fields are relevant:

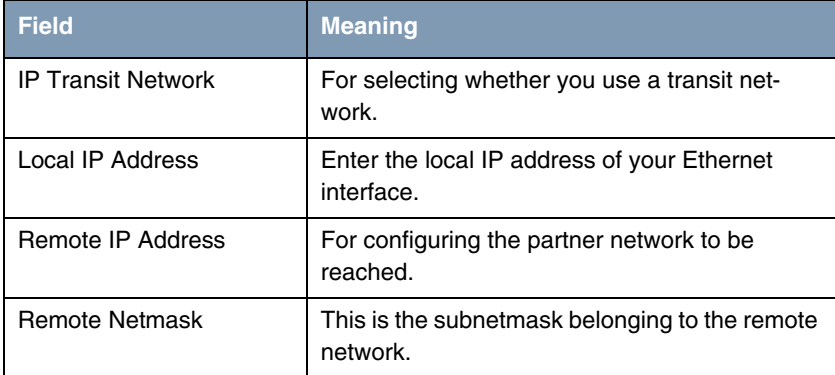

Table 2-3: Relevant fields in *INTERFACE IP SETTINGS* ➜ *BASIC IP SETTINGS*

Proceed as follows to configure the entry:

- **E** Leave *IP TRANSIT NETWORK* set to no.
- Enter an address under **LOCAL IP ADDRESS**, e.g. 192.168.1.1.
- Enter 192.168.2.0 under *REMOTE IP ADDRESS*.
- Set **REMOTE NETMASK** to 255.255.255.0.
- Press **SAVE** to confirm. Exit all other menus with **Save** or **Exit** until the *IPSEC* main menu opens.

### <span id="page-10-0"></span>**2.1.4 IPSec Changes**

You can change PHASE 1 defaults or add new profiles with *ADD* in the following submenu.

■ Go to **IPSEC → IKE (PHASE 1) DEFAULTS → EDIT**.

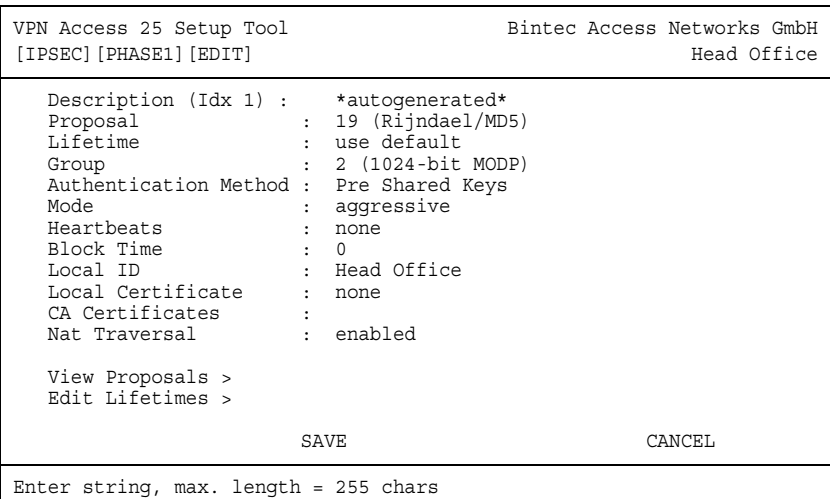

The following fields are relevant:

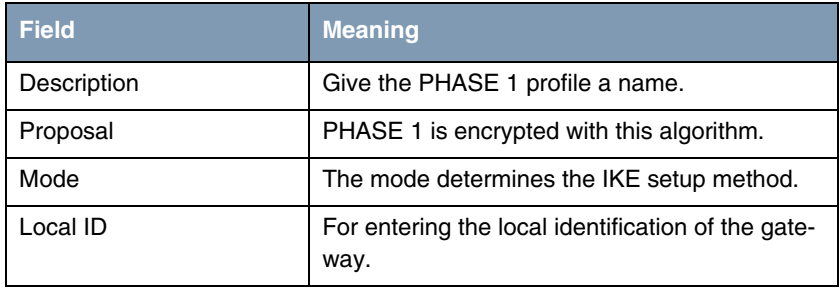

Table 2-4: Relevant fields in *IPSEC* ➜ *IKE (PHASE 1) DEFAULTS* ➜ *EDIT*

Configure the defaults with the following parameters:

- Set **PROPOSAL** to 19 (Rijndael/MD5).
- Set *Mode* to *aggressive*, as you have dynamic IP addresses.
- Enter *head office* under *Local ID* (your local ID is set under PEER ID at the partner).

You can change PHASE 2 defaults or add new profiles with *ADD* in the following submenu:

```
■ Go to IPSEC ➜ IPSEC (PHASE 2) DEFAULTS ➜ EDIT.
```

```
VPN Access 25 Setup Tool Bintec Access Networks GmbH
[IPSEC][PHASE2][EDIT] Head Office
  Description (Idx 1) : *autogenerated*
 Proposal : 23 (ESP(Rijndael/MD5))
 Lifetime : use default
 Use PFS : none
 Heartbeats : both
 Propagate PMTU : No
  View Proposals >
   Edit Lifetimes >
SAVE CANCEL
Enter string, max. length = 255 chars
```
The following fields are relevant:

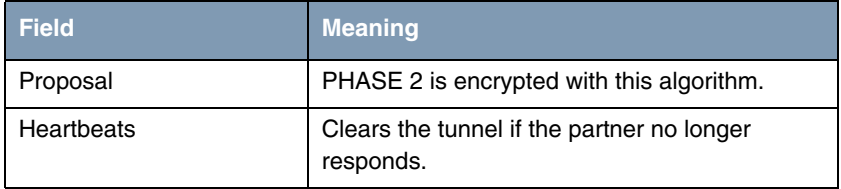

Table 2-5: Relevant fields in *IPSEC* ➜ *IPSEC (PHASE 2) DEFAULTS* ➜ *EDIT*

Configure the defaults with the following parameters:

- Change **PROPOSAL** to 23 (ESP(Rijndael/MD5)).
- Set *HEARTBEATS* to *both*.

# <span id="page-14-0"></span>**3 Checking the Connection**

Proceed as follows to check the IPSec connection:

- Enter the following in the shell of the gateway: ipsecGlobMaxSysLogLevel=debug.
- Then start the debug mode with *debug all&*.
- Send a ping from your host at the head office to the host at the branch office.

You should now receive the following messages:

```
04:30:58 INFO/IPSEC: New Bundle -40 (Peer 1 Traffic 2)
04:30:58 INFO/IPSEC: P2: peer 1 (62.10.10.20) traf 2 bundle -40 (I): created 
192.168.1.0/192.168.1.0:0 < any > 192.168.2.0/192.168.2.0:0 rekeyed 0
04:30:58 DEBUG/INET: dnsd: qry from 127.0.0.1:1064 id 75 "branchoffice.dyndns.org." A 1
04:30:58 DEBUG/INET: dnsd: cache 62.10.10.20 for branchoffice.dyndns.org.
04:30:58 DEBUG/INET: dnsd: rsp to 127.0.0.1:1064 id 75 "branchoffice.dyndns.org." A 1/0/0
04:30:59 DEBUG/INET: NAT: new outgoing session on ifc 300 prot 17 
62.10.10.10:500/62.10.10.10:1023 -> 62.10.10.20:500
04:30:59 DEBUG/IPSEC: P1: peer 1 (62.10.10.20) sa 1 (I): identified ip 62.10.10.10 -> ip 
62.10.10.20
04:30:59 INFO/IPSEC: P1: peer 1 (62.10.10.20) sa 1 (I): Vendor ID: 62.10.10.20:500 
(fqdn(any:0,[0..6]=branchoffice)) is 'BINTEC'
04:30:59 INFO/IPSEC: P1: peer 1 (62.10.10.20) sa 1 (I): Vendor ID: 62.10.10.20:500 
(fqdn(any:0,[0..6]=branchoffice)) is 'BINTEC Heartbeats Version 1'
04:30:59 INFO/IPSEC: P1: peer 1 (62.10.10.20) sa 1 (I): done id fqdn(any:0,[0..7]=headoffice) -> 
id fqdn(any:0,[0..6]=branchoffice) AG[cf5ea38f 8aaa6e28 : 4ae27eda 3b7a0be7]
04:30:59 DEBUG/IPSEC: P2: peer 1 (62.10.10.20) traf 2 bundle -40 (I): SA 1 established 
ESP[2b342411] in[0] Mode tunnel enc blowfish-cbc(16) auth md5(16)
04:30:59 DEBUG/IPSEC: P2: peer 1 (62.10.10.20) traf 2 bundle -40 (I): SA 2 established 
ESP[43bfc201] out[0] Mode tunnel enc blowfish-cbc(16) auth md5(16)
04:30:59 INFO/IPSEC: Activate Bundle -40 (Peer 1 Traffic 2)
04:30:59 DEBUG/INET: NAT: new outgoing session on ifc 300 prot 50 62.10.10.10:0/62.10.10.10:0 -> 
62.10.10.20:0
04:30:59 INFO/IPSEC: P2: peer 1 (62.10.10.20) traf 2 bundle -40 (I): established (62.10.10.10<-
>62.10.10.20) with 2 SAs life 28800 Sec/0 Kb rekey 23040 Sec/0 Kb Hb none
04:30:59 DEBUG/INET: NAT: new incoming session on ifc 300 prot 50 62.10.10.10:0/62.10.10.10:0 <- 
62.10.10.20:0
```
# <span id="page-15-0"></span>**3.1 Settings in Certificate and Key Management Menu**

You must open the following menu to create a private and public key, which you need for the certificate request:

*IPSEC* ➜ *CERTIFICATE AND KEY MANAGEMENT* ➜ *KEY MANAGEMENT* ➜ *CREATE*

### <span id="page-15-1"></span>**3.1.1 Creating Key and Request**

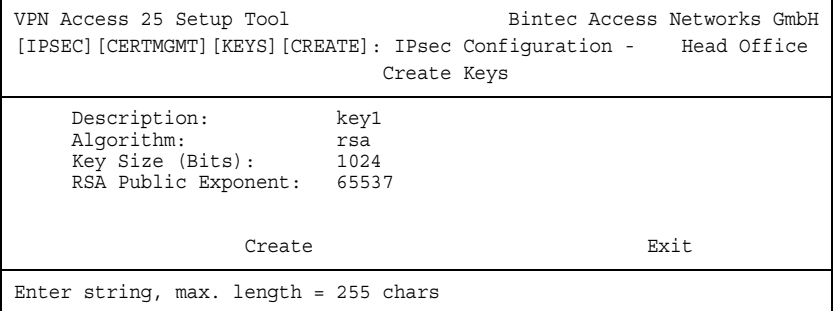

The following field is relevant:

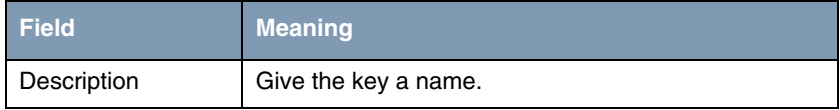

Table 3-1: Relevant fields in *IPSEC* ➜ *CERTIFICATE AND KEY MANAGEMENT* ➜ *KEY MANAGEMENT* ➜ *CREATE*

Proceed as follows to make the settings:

- Enter key1 under *DESCRIPTION*.
- Go to **Create** to create the key (this setting can take a few seconds).
- Leave the menu with **Exit**.
- Go to the **REQUEST CERT** submenu.

You can create certificate requests in this menu:

#### *IPSEC* ➜ *CERTIFICATE AND KEY MANAGEMENT* ➜ *KEY MANAGEMENT* ➜ *REQUEST CERT*

```
VPN Access 25 Setup Tool Bintec Access Networks GmbH
[IPSEC]..[ENROLL]: IPsec Configuration - Head Office
              Certificate Enrollment
   Key to enroll: 1 (key1)
    Method: Upload
    Subject Name: CN=Head Office
    Subject Alternative Names (optional):
      Type Value
      NONE
      NONE
      NONE
    Signing algorithm to use: md5WithRSAEncryption
    Server: 192.168.1.2
   Filename: headoffice.req base64
Start Exit
```
The following fields are relevant:

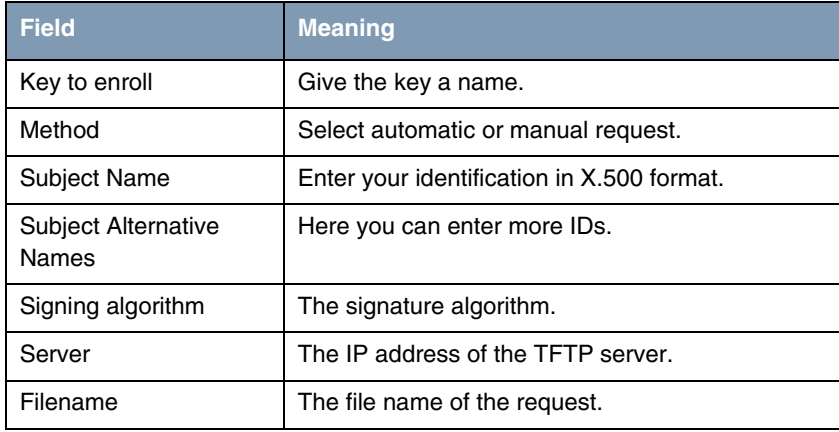

Table 3-2: Relevant fields in *IPSEC* ➜ *CERTIFICATE AND KEY MANAGEMENT* ➜ *KEY MANAGEMENT* ➜ *REQUEST CERT*

Proceed as follows to configure your entry:

- Enter the key you have just created key1 for **KEY TO ENROLL**.
- Set **METHOD** to Upload.
- Enter CN=Head Office as *SUBJECT NAME*.
- Set all **SUBJECT ALTERNATIVE NAMES** to NONE.
- Leave the **SIGNING ALGORITHM** set to md5WithRSAEncryption.
- Enter the IP of the TFTP server 192.168.1.2 for **SERVER**.
- Enter headoffice.req under *FILENAME*.

Now you must request a certificate from a certification authority using the certificate request. The request is similar to the following:

```
-----BEGIN CERTIFICATE REQUEST-----
MIIBUjCBvAIBADATMREwDwYDVQQDEwhaZW50cmFsZTCBnzANBgkqhkiG9w0BAQEF
AAOBjQAwgYkCgYEA6B8S00i9Zcn7AxKcs+a44Vh/Nr10nXQ6XjOiknGmb4M1Vuw/
nqUn6YnCmlGJ1xFHrDTHa6dBa3Q/IVWd3ZL/dsGQcymB77JkKGVutySxu3nl6OHt
u7nUOZWjKfBuoZImJ4L/WaNxUM+/6bLpvMkc5WMnHrv8Ixot5sEVZU3Eu68CAwEA
AaAAMA0GCSqGSIb3DQEBBAUAA4GBAAyXiDjkrOgyWjqZjnGrw/RZHRrGyArkLLjy
GwEn3VFG8iE0i2gclfsor61zyHtFNtuaMKRvHV9845Yp++0p6GnHJVgXBvs9jALL
FCz5j6C2TXyKoVLhv4eYAKOCJX9OOK7+fipt6wP3/LgvEquoqaJh3jwqEcxnjmrr
6Z5hMFtE
-----END CERTIFICATE REQUEST-----
```
You must now copy the certificate issued by the certification authority into the directory of the TFTP server. Name the certificate headoffice.crt.

You still need the certificate of the certification authority that issued the certificate, which you must also copy into the directory of the TFTP server. Name the certificate Ca.crt. Now go the following menu to import your own certificate into the IPSec gateway:

*IPSEC* ➜ *CERTIFICATE AND KEY MANAGEMENT* ➜ *OWN CERTIFICATES* ➜ *DOWNLOAD*

### <span id="page-18-0"></span>**3.1.2 Importing Certificates**

#### ■ Go to *IPSEC* → CERTIFICATE AND KEY MANAGEMENT → OWN CERTIFICATES → *DOWNLOAD*

```
VPN Access 25 Setup Tool Bintec Access Networks GmbH
[IPSEC][CERTMGMT][OWN][GETCERT]: IPsec Configuration - Head Office
                         Get Certificate
    Import a Certificate/CRL using: TFTP
    Type of certificate: Own Certificate
    Server: 192.168.1.2
   Name: headoffice.crt auto
START EXIT
```
The following fields are relevant:

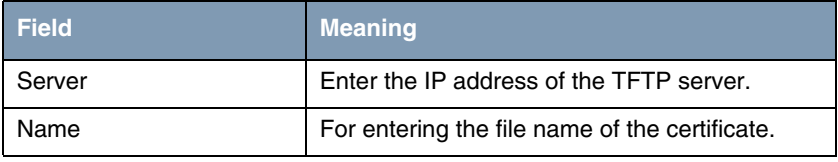

Table 3-3: Relevant fields in *IPSEC* ➜ *CERTIFICATE AND KEY MANAGEMENT* ➜ *OWN CERTIFICATES* ➜ *DOWNLOAD*

Proceed as follows to configure your entry:

- **Enter 192.168.1.2 for** *SERVER*
- Enter headoffice.crt for *NAME*.
- Go to **START** to import the certificate.
- Leave the next two menus with **EXIT**.

Go the following menu to import the certificate of the certification authority into the IPSec gateway:

*IPSEC* ➜ *CERTIFICATE AND KEY MANAGEMENT* ➜ *CERTIFICATE AUTHORITY CERTIFICATES* ➜ *DOWNLOAD*

The certificate is imported in exactly the same way as your own certificate. After you have imported the certificate of the CA (Ca.crt) into the gateway, edit it and set *TYPE OF CERTIFICATE* to Certificate Authority no CRLs.

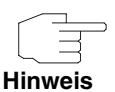

If you wish to use CRLs, you must also import the CRL file of the certification authority into the VPN gateway.

# <span id="page-19-0"></span>**3.1.3 Adapting Certificates**

To adapt the connection previously configured with a preshared key to certificates, you must go to the following menu:

*IPSEC* ➜ *IKE (PHASE 1) DEFAULTS* ➜ *EDIT*

| VPN Access 25 Setup Tool<br>[IPSEC][PHASE1][EDIT]                                                                                                    | Bintec Access Networks GmbH                                                                                                    | Head Office |
|----------------------------------------------------------------------------------------------------|----------------------------------------------------------------------------------------------------|-------------|
| Description (Idx 1) : *autogenerated*<br>Proposal<br>Lifetime<br>Group<br>Authentication Method:<br>Mode<br>Heartbeats<br>Block Time<br>Local ID<br>Local Certificate<br>CA Certificates<br>Nat Traversal<br>View Proposals ><br>Edit Lifetimes > | : 19 (Rijndael/MD5)<br>: use default<br>: 2 (1024-bit MODP)<br>RSA signatures<br>id protect<br>: both<br>$\Omega$<br>$\mathbf{r}$<br>: <cn=head office=""><br/>: 1 (headoffice.crt)<br/>÷<br/>: enabled<br/>SAVE</cn=head> | CANCEL      |
|                                                                                                    |                                                                                                    |             |

The following fields are relevant:

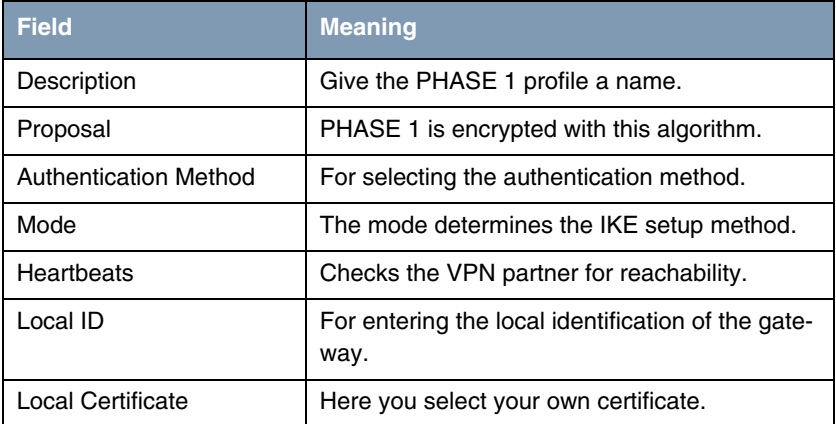

Table 3-4: Relevant fields in *IPSEC* ➜ *IKE (PHASE 1) DEFAULTS* ➜ *EDIT*

Configure the defaults with the following parameters:

- Set **PROPOSAL** to 19 (Rijndael/MD5).
- Set **AUTHENTICATION METHOD** to RSA Signatures.
- Restore **MODE** to id\_protect, as you are using certificates.
- Set *HEARTBEATS* to *both*.
- Enter <CN=Head Office> under **Local ID**. This is your subject name from the certificate.
- For *Local CERTIFICATE* select your own certificate 1(headoffice.crt).
- Set **NAT TRAVERSAL** to *disabled*.

Now you must make a change in the following menu:

*IPSEC* ➜ *CONFIGURE PEERS* ➜ *EDIT*

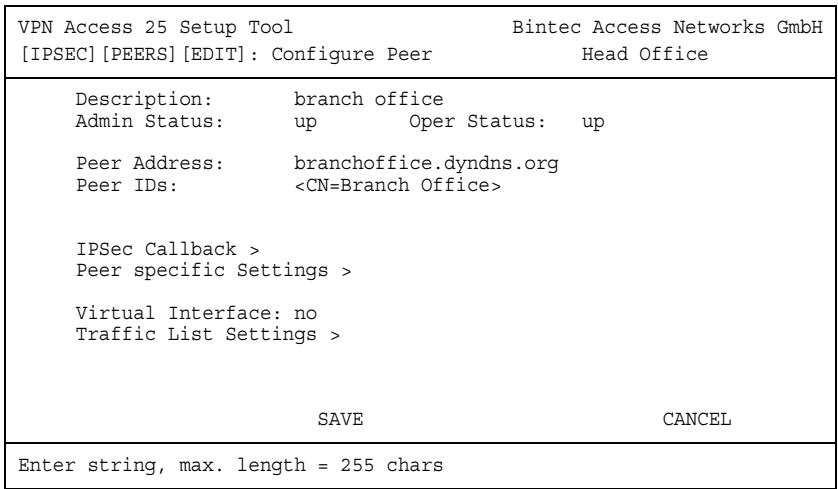

Change the following field with the indicated values:

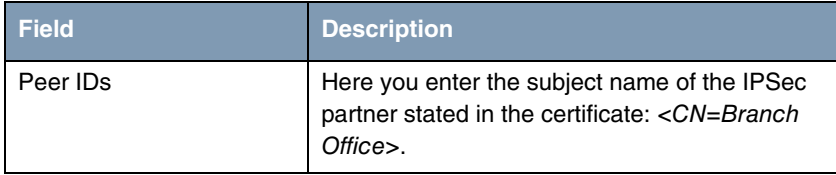

# <span id="page-22-0"></span>**4 Result**

You have configured an IPSec connection with certificates between 2 gateways, using dynamic IP addresses in combination with DynDNS on the provider's side. As the instructions only show the example on the head office side, you must also configure the connection parameters on the branch office side.

# <span id="page-22-1"></span>**4.1 Checking the Connection**

Proceed as follows to check the IPSec connection:

- Enter the following in the shell of the gateway: ipsecGlobMaxSysLogLevel=debug.
- Then start the debug mode with debug all&.
- Send a ping from your host at the head office to the host at the branch office.

You should now receive the following messages:

14:24:39 INFO/IPSEC: New Bundle -253 (Peer 1 Traffic 2) 14:24:39 INFO/IPSEC: P2: peer 1 (branchoffice) traf 2 bundle -253 (I): created 192.168.1.0/192.168.1.0:0 < any > 192.168.2.0/192.168.2.0:0 rekeyed 0 14:24:39 DEBUG/IPSEC: P1: peer 1 (branchoffice) sa 1 (I): identified ip 62.10.10.10 -> ip 62.10.10.20 14:24:39 INFO/IPSEC: P1: peer 1 (branchoffice) sa 1 (I): Vendor ID: 62.10.10.20:500 (No Id) is 'BINTEC' 14:24:39 INFO/IPSEC: P1: peer 1 (branchoffice) sa 1 (I): Vendor ID: 62.10.10.20:500 (No Id) is 'BINTEC Heartbeats Version 1' 14:24:40 INFO/IPSEC: P1: peer 1 (branchoffice) sa 1 (I): done id der asn1 dn(any:0,[0..20]=CN=Head Office) -> id der asn1 dn(any:0,[0..19]=CN=Branch Office) IP[828c005d ecf69620 : cbffd735 3a37ec50] 14:24:40 DEBUG/IPSEC: P2: peer 1 (branchoffice) traf 2 bundle -253 (I): SA 1 established IPComP[00000002] in[1] Mode tunnel comp deflate 14:24:40 DEBUG/IPSEC: P2: peer 1 (branchoffice) traf 2 bundle -253 (I): SA 2 established IPComP[00000002] out[1] Mode tunnel comp deflate 14:24:40 DEBUG/IPSEC: P2: peer 1 (branchoffice) traf 2 bundle -253 (I): SA 3 established ESP[153b2914] in[0] Mode transport enc rijndael-cbc(16) auth md5(16) 14:24:40 DEBUG/IPSEC: P2: peer 1 (branchoffice) traf 2 bundle -253 (I): SA 4 established ESP[5b3e75c2] out[0] Mode transport enc rijndael-cbc(16) auth md5(16) 14:24:40 INFO/IPSEC: Activate Bundle -253 (Peer 1 Traffic 2) 14:24:40 DEBUG/INET: NAT: new outgoing session on ifc 300 prot 50 62.10.10.10:0/62.10.10.10:0 -> 62.10.10.20:0 14:24:40 INFO/IPSEC: P2: peer 1 (branchoffice) traf 2 bundle -253 (I): established (62.10.10.10<->62.10.10.20) with 4 SAs life 28800 Sec/0 Kb rekey 23040 Sec/0 Kb Hb both 14:24:40 DEBUG/INET: NAT: new incoming session on ifc 300 prot 50 62.10.10.10:0/62.10.10.10:0 <- 62.10.10.20:0

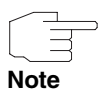

Please note that IPSec connections with certificates cannot be set up if the date and time are not correct. You should therefore check the date set on both IPSec gateways before every configuration.

# <span id="page-24-0"></span>**4.2 Overview of Configuration Steps**

#### **Configure Peer**

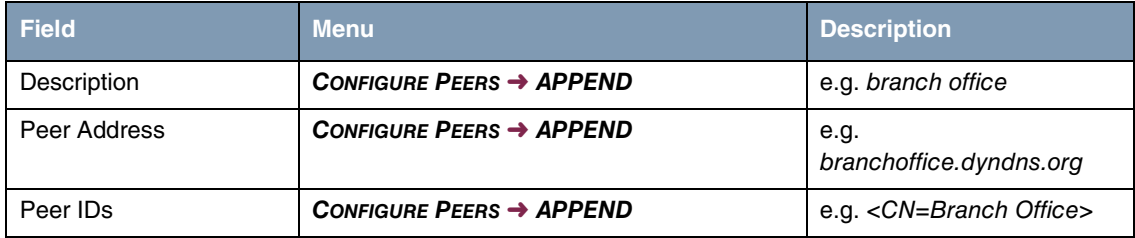

#### **Traffic List**

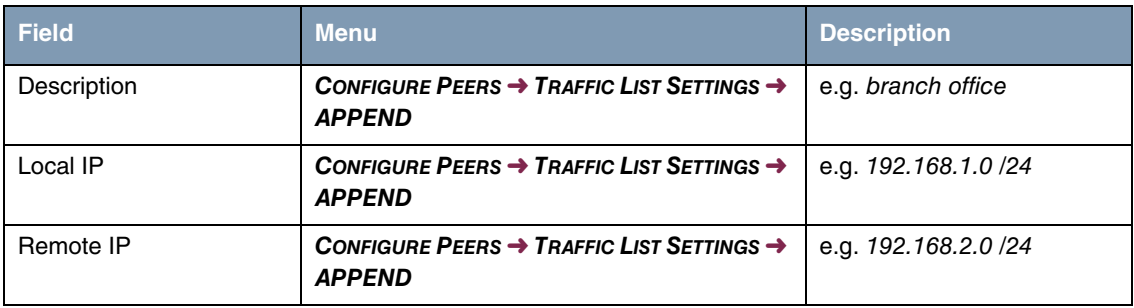

#### **IP Routing**

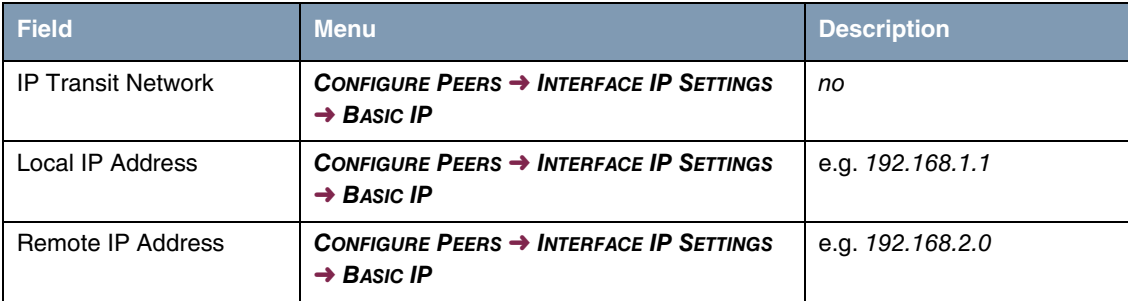

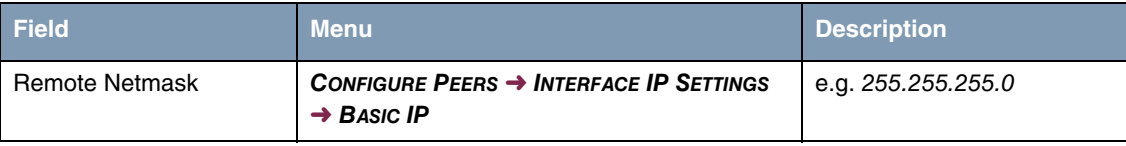

#### **Phase 1**

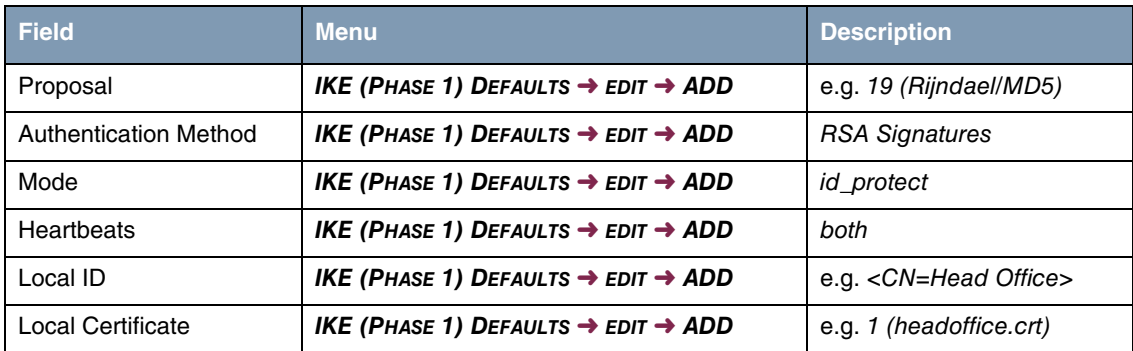

#### **Phase 2**

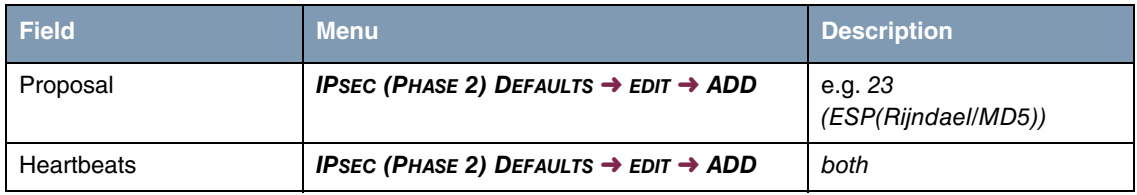

#### **Certificates**

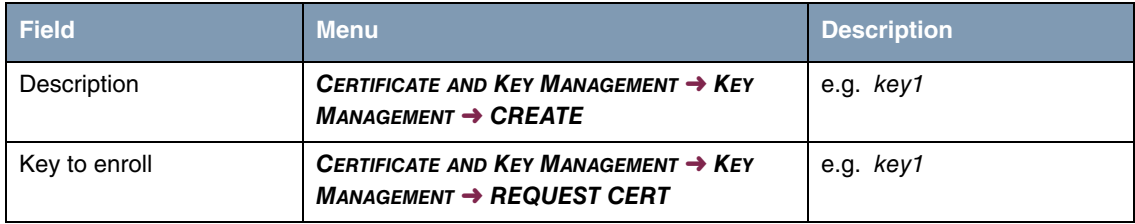

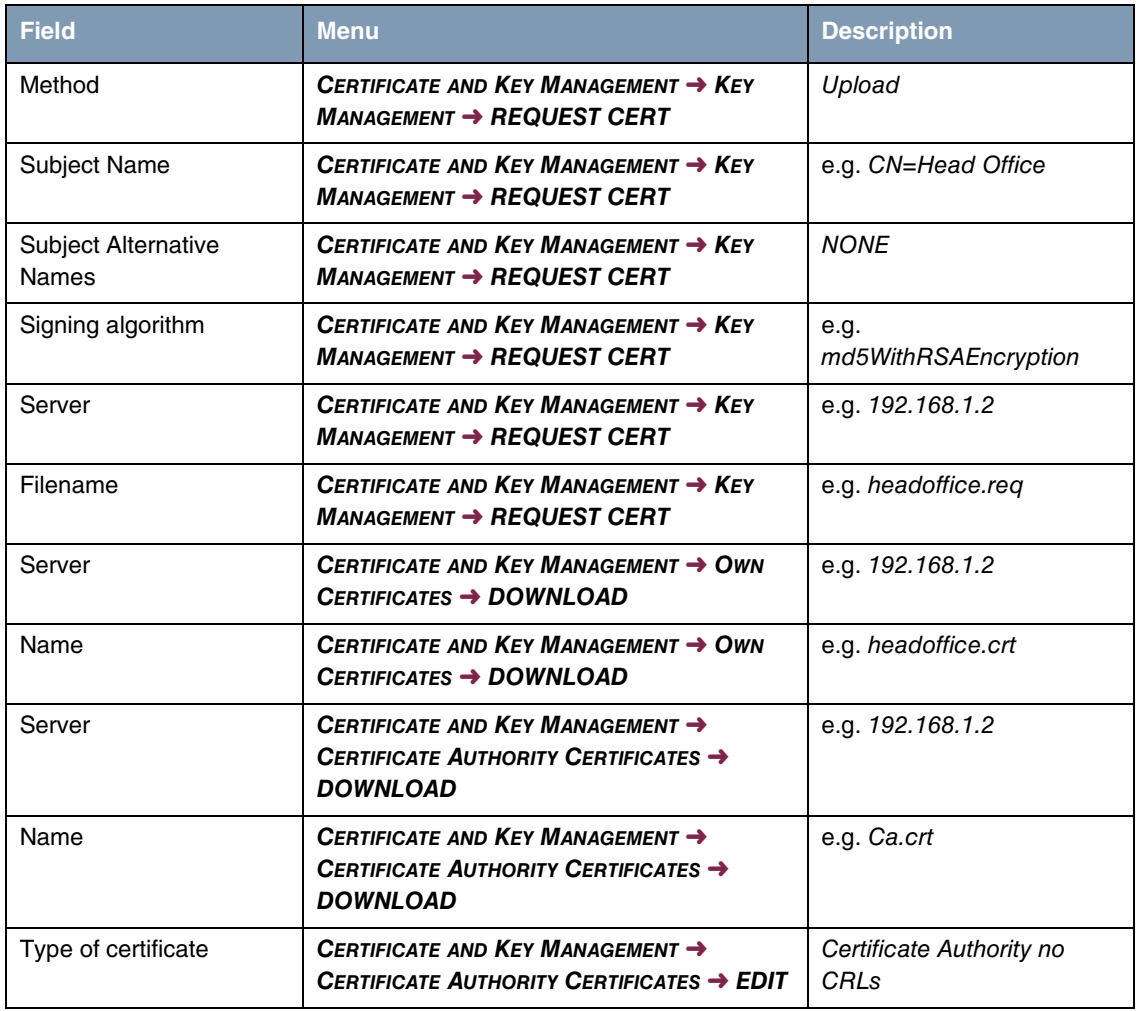

Result